# **Introduction**

# **A Path Breaking Technology**

## **Tally.ERP 9 - It's Fast, Powerful, Scalable… And very Reliable!**

**Tally.ERP 9** is the world's fastest and most powerful concurrent Multi-lingual business Accounting and Inventory Management software. Tally.ERP 9, designed exclusively to meet the needs of small and medium businesses, is a fully integrated, affordable and highly reliable software. Built on the proprietary technology of Tally Solutions - **C:MuLATE**  (Concurrent Multi-lingual Acceler- ated Technology Engine) - Tally.ERP 9 is a perfect fusion between the path-breaking Concurrent Multi-lingual Platform and an Object Oriented Database Engine. Technology on which someday all business accounting solutions will be built.

Tally.ERP 9 is easy to buy, quick to install, and easy to learn and use. Tally.ERP 9 is designed to automate and integrate all your business operations, such as sales, finance, purchasing, inven- tory, and manufacturing. With Tally.ERP 9, accurate, up-to-date business information is literally at your fingertips anywhere. The powerful new features and blazing speed and power of Tally.ERP 9 combine with enhanced MIS, Multi-lingual, Data Synchronization and Remote capabilities help you simplify all your business processes easily and cost-effectively.

## **Simply the Best**

The Tally.ERP 9 encompasses the following salient features :

 **Simplicity :** Tally.ERP 9 is simple, easy to setup and use. It also allows easy Keyboard operations. It requires basic knowledge of Accounts and English to use it.

□ **Speed :** Tally.ERP 9 provides the capability to generate instant and accurate reports, which assists the management to take timely and correct decisions for the overall productivity and growth of the company.

 **Power :** Tally.ERP 9 allows the user to maintain multiple companies and with unlimited lev- els of classification & grouping capabilities. It also allows drill downfacility from report level to transaction level.

 **Flexibility :** Tally.ERP 9 provides flexiblity to generate instant reports for any given period (month/year) or at any point of time besides providing the facility to toggle between Accounting & Inventory reports of the same company or between companies.

□ **Scalability :** Tally.ERP 9 suits to any style of business needs and eliminates the necessity for a business to change its style of operation, in order to adapt to the application.

□ **Concurrent multi-lingual capability** : Tally.ERP 9 offers you the exclusive capability of maintaining your accounts in any Indian language, viewing them in another language and printing them in yet another Indian language.

 **Real time processing :** Immediate posting & updation of books of accounts as soon as the transactions are entered, thereby facilitating instant statements & Reports. It also faciliaties real-time multi-user environment.

 **Accounting without Codes :** Tally.ERP 9 allows accounting with the regular names (the way you spell them or use in normal parlance) without any account codes.

 **Technical support :** Timely support is available from our experts at the Tally Service Part- ners (TSPs)

 **Online Help :** The Tally.ERP 9 Online Help (Alt+H) provides instant assistance on basic and advanced features or any other relevant topics of Tally.ERP 9.

 **Tally.NET :** is an enabling framework which establishes a connection through which the remote user can access the Client's data without copying / transferring the data.

 **Remote Access :** Tally.ERP 9 provides remote capabilities to access the data from anywhere and anytime.

 **Control Centre :** works as an interface between the user and Tally.ERP 9 installed at different sites and enables the user to centrally configure and administer Site/User belonging to an account.

 **Support Centre** : allows a user can directly post his support queries on the functional and technical aspects of the Product.

 **Auditor's Edition** : Tally.ERP 9 offers a special Auditors' Edition of Tally.ERP 9, which pro- vides auditing and compliance capabilities exclusively for Chartered Accountants.

# **Complete Book-keeping**

Tally.ERP 9 maintains all books of accounts starting from record of vouchers to ledgers etc. You can use different types of vouchers like payment, receipt, sales, purchases, receipt notes, delivery notes and adjustment entry vouchers like journals, debit & credit notes. Tally.ERP 9 inherits the principle of double entry system of book keeping and thus reduces possibilities of errors during voucher entry.

# **1.1 Simple & Easy Voucher Entry**

Tally.ERP 9 provides flexibility to use predefined voucher types, comprising of accounting and inventory voucher types to record various business transactions. It also allows you to use Keyboard shortcut Keys as well as mouse operations during voucher entry.

## **1.1.1 User-defined Voucher Types**

Tally.ERP 9 provides predefined vouchers and also allows you to create different types of vouchers and record, classify & segregate vouchers as per your requirements. For e.g. you can further classify payment vouchers, by creating voucher types with the names **Bank** 

## **Payment** and **Cash Payment.**

**To create a new Voucher Type,** 

## *Go to Gateway of Tally > Accounts Info. > Voucher Type > Create*

- **Enter** the Voucher name
- Specify the **Type of voucher**
- Specify the **Method of numbering**
- Activate or deactivate the other functions as required

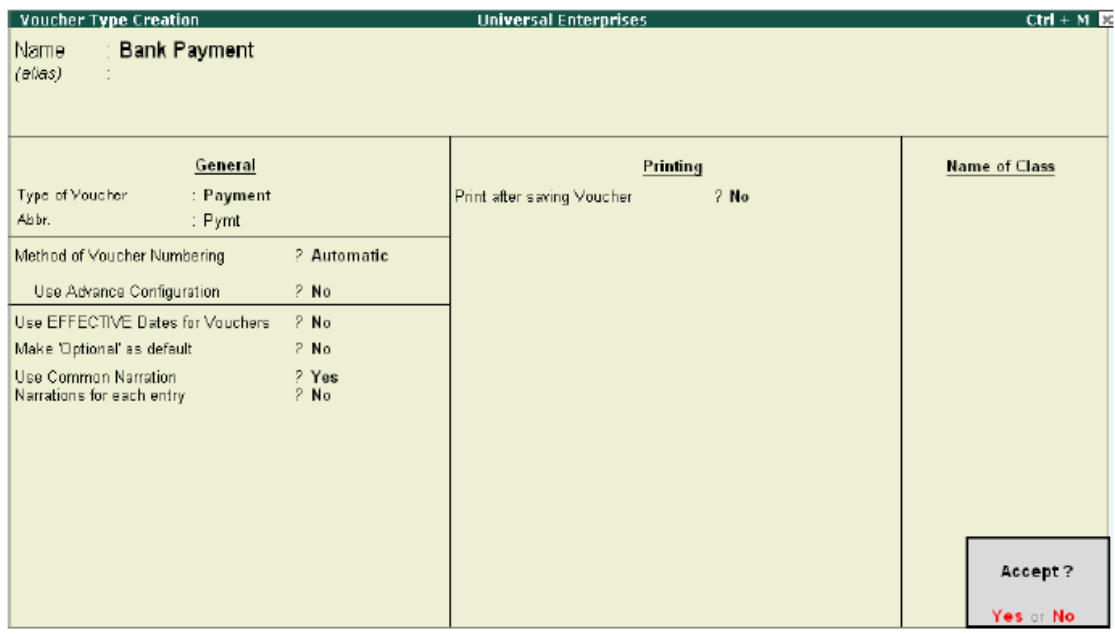

Figure 1.1 Voucher Type Creation

## **1.1.2 Flexible Voucher Numbering**

Tally.ERP 9 also allows you to set the voucher numbering as per your needs, which is either automatic or manual or none. Further, you can also assign a Prefix / Suffix or both along with the Voucher number and define the periodicity of restarting Voucher numbers during entry i.e., either from the beginning of every day, month, week, year or never.

From the above **Voucher Type Creation / Alteration** screen,

Specify the **Method of Voucher Numbering** 

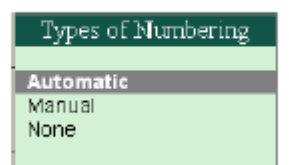

Figure 1.2 Types of Numbering

Specify the **Advance Configurations** for Voucher Numbering, as required

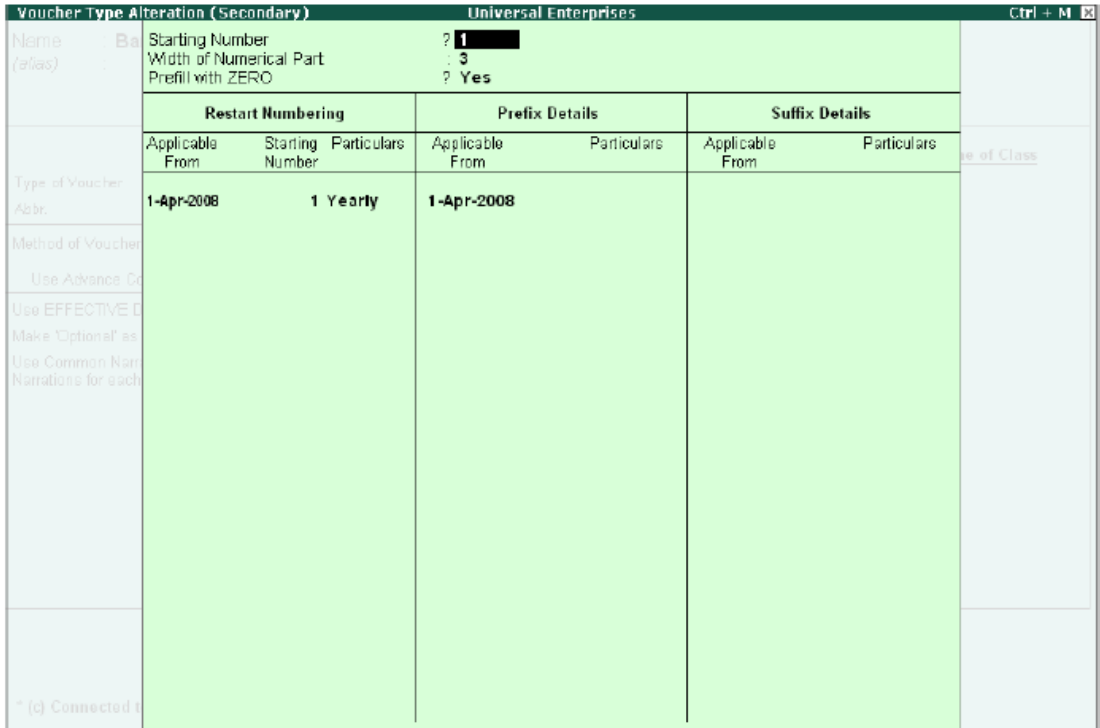

## **1.1.3 Flexible classification of Account Heads / Chart of Accounts**

In Tally.ERP 9, there are 28 predefined groups which are widely used in Chart of Accounts of many trading organizations. Out of these, 15 groups are **Primary Groups** and the remaining 13 are **Sub-Groups**. Among the 15 predefined groups, 9 Groups are **Balance Sheet** items and the remaining 6 groups are **Profit & Loss A/c** items. However, you may also alter the nomenclature of these predefined 28 Groups.

Tally.ERP 9 allows you to define Account heads and groups as per your requirements, thereby facilitating multiple structural grouping. The flexibility & ease of creating user-defined Account Heads and groups (Chart of Accounts) as per nature of business or business practice makes Tally.ERP 9 to suit businesses across industries, verticals and geographies without changing the way they do their business.

**For Eg.,** You can have debtor's based on geographies viz., North Debtors, South Debtors, East Debtors & West Debtors and further subgroups based on states i.e., Karnataka Debtors, Mahar- ashtra Debtors, Tamil Nadu Debtors. The states can also be classified into cities and so on.

# **1.2 Books & Registers**

Tally.ERP 9 provides you capability to generate various books and registers for any specific period viz., month, date, and year and as on date. In Tally.ERP 9, once voucher entry is made, the transactions are automatically & immediately in the Day Book and other Books of Accounts without any additional effort. Tally.ERP 9 allows you to maintain and generate all primary books of accounts and registers like

- □ Cash Book
- Bank Book
- □ Purchase Register
- □ Sales Register
- Journal Register
- Debit Note Register
- Credit Note Register
- General Ledger

## **1.2.1 Cash Book**

To generate **Cash Book,**  *Go to Gateway of Tally > Display > Account Books > Cash / Bank Book(s)* 

- Select the required **Cash** Ledger Account
- Press **Enter** on the required month to view Cash transactions for a month

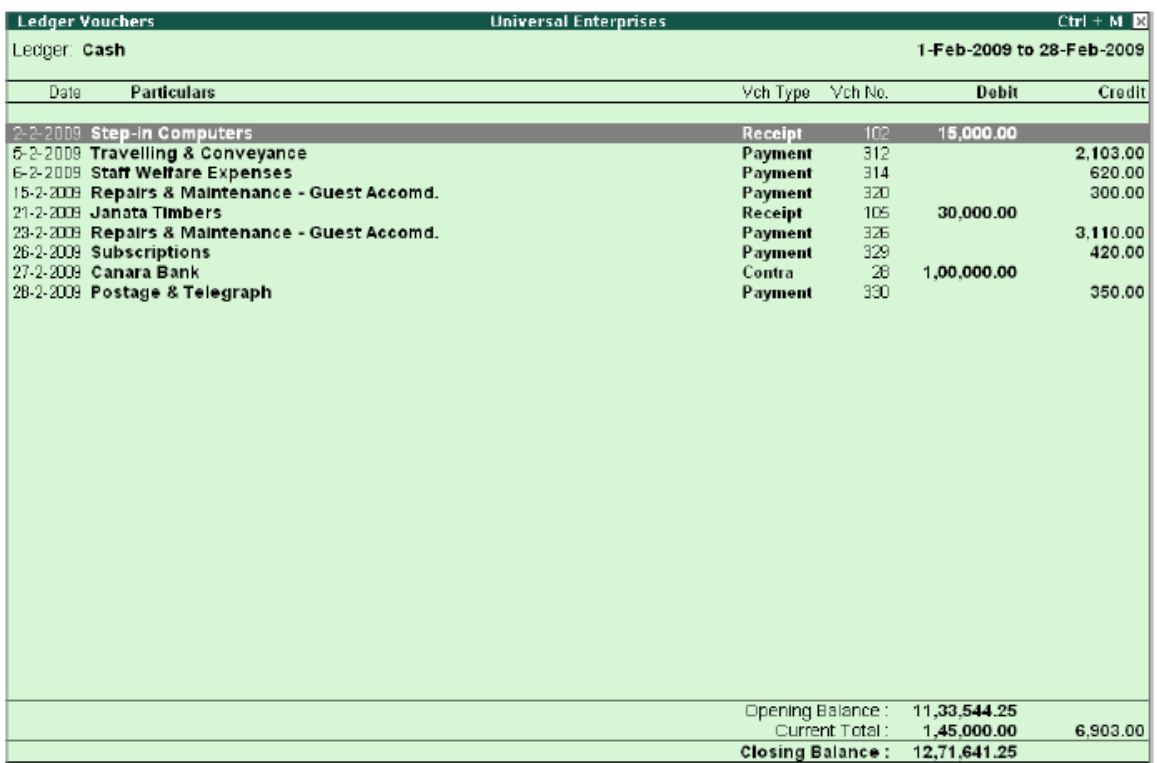

Cash Book **1.2.2 Bank Book**  To generate **Bank Book,**  *Go to Gateway of Tally > Display > Account Books > Cash / Bank Book(s)*  Select the required **Bank Account** 

Press **Enter** on the required month to view Bank transactions for a month

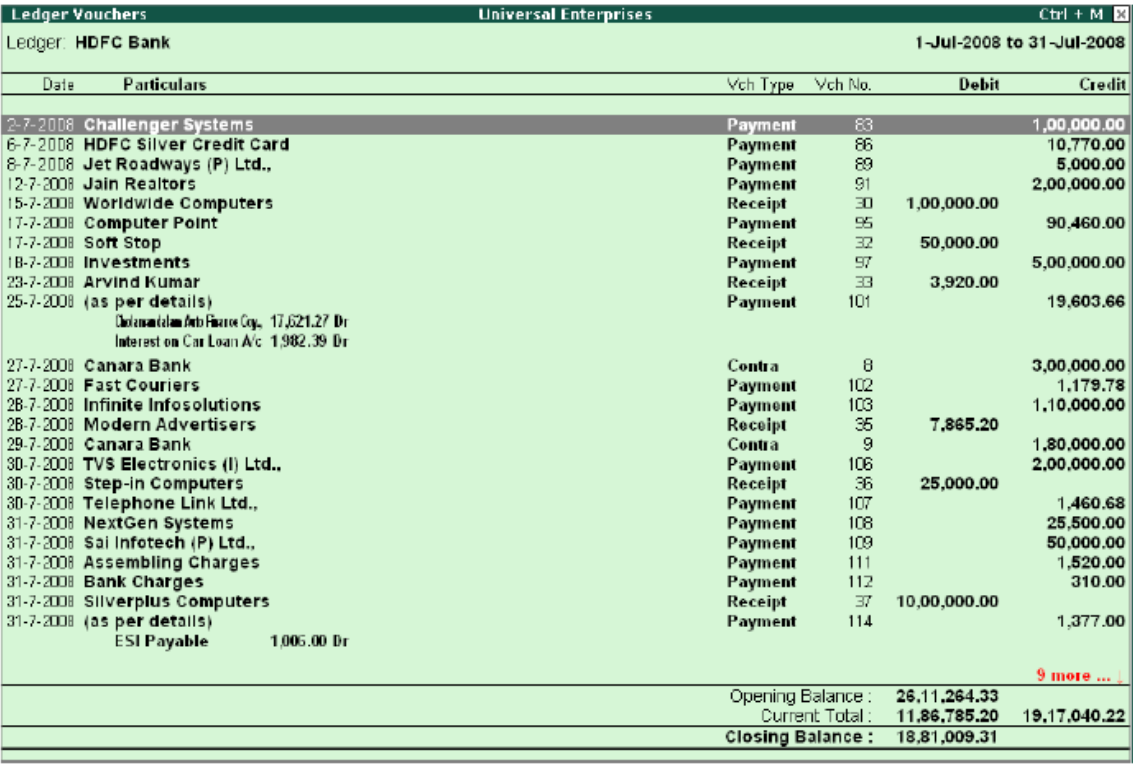

#### Bank Book **1.2.3 Purchase Register**  To generate **Purchase Register,**  *Go to Gateway of Tally > Display > Account Books > Purchase Register*  Press **Enter** on the required month to view Purchase Transactions for a month

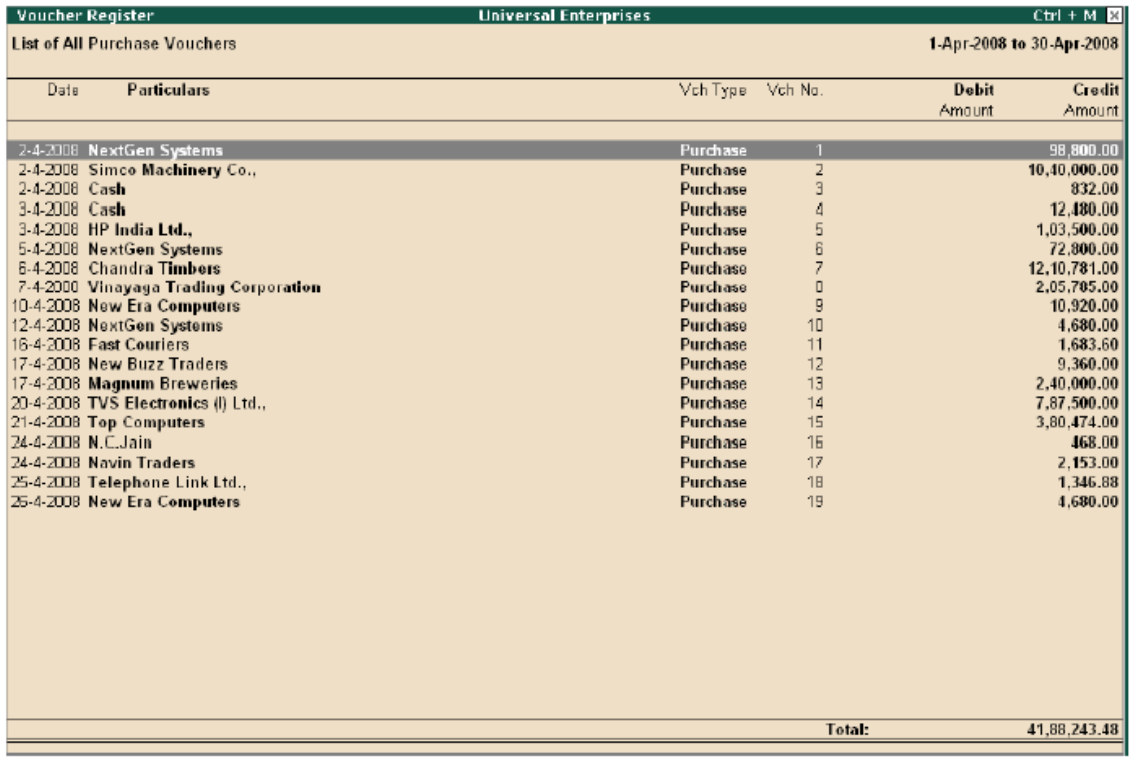

Purchase Register **1.2.4 Sales Register**  To generate **Sales Register,**  *Go to Gateway of Tally > Display > Account Books > Sales Register*  Press **Enter** on the required month to view Sales Transactions for a month

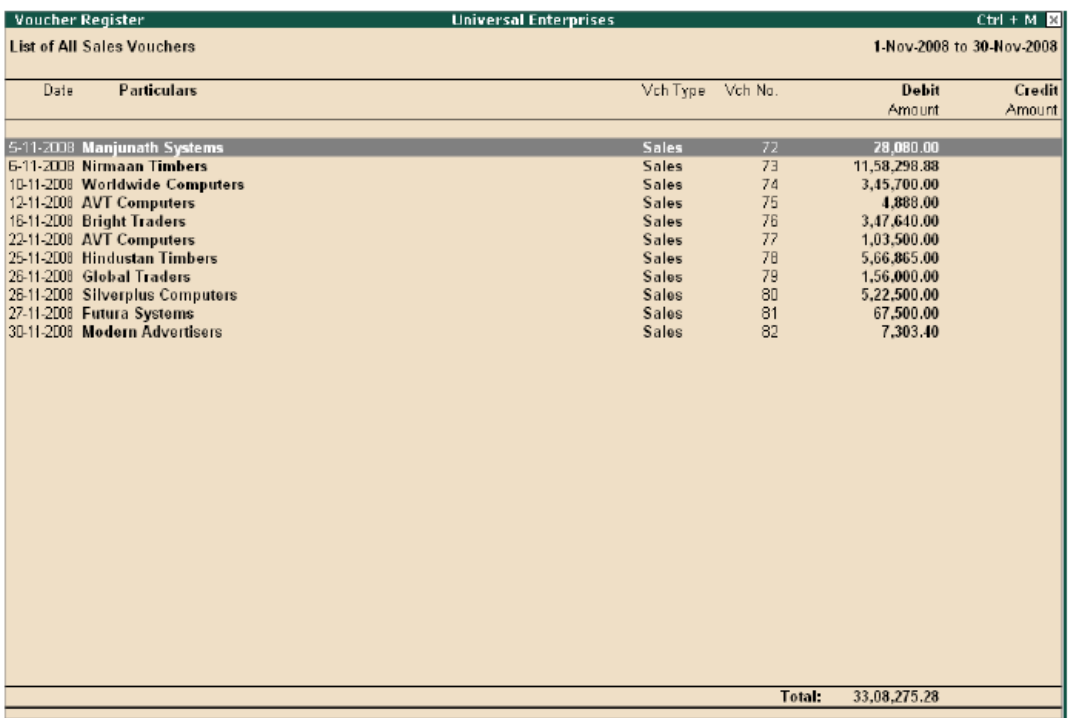

## Sales Register **1.2.5 Journal Register**  To generate **Journal Register,**  *Go to Gateway of Tally > Display > Account Books > Journal Register > Journal Register*

Press **Enter** on the required month to view Journal Entries for a month.

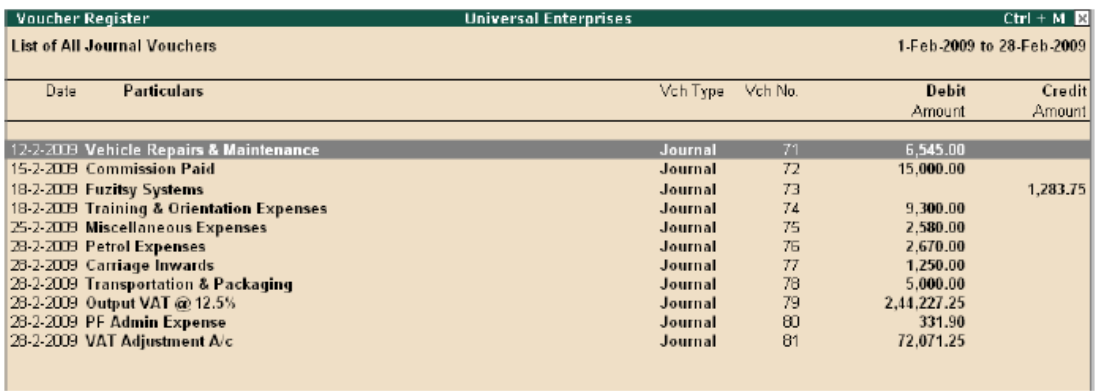

Journal Register

## **1.2.6 Debit Note Register**

To generate **Debit Note Register**,

#### *Go to Gateway of Tally > Display > Account Books > Journal Register > Debit Note Register*

Press **Enter** on the required month to view Debit Notes for a month.

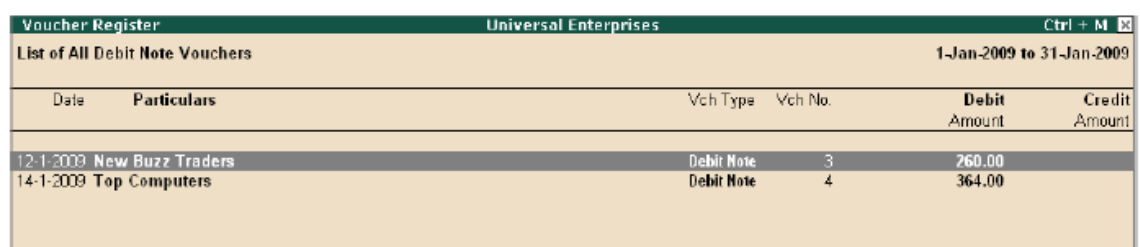

Debit Note Register

## **1.2.7 Credit Note Register**

To generate **Credit Note Register,** 

#### *Go to Gateway of Tally > Display > Account Books > Journal Register > Credit Note Register*

 Press **Enter** on the required month to view Credit Notes for a month or press **F2** and spec- ify the period

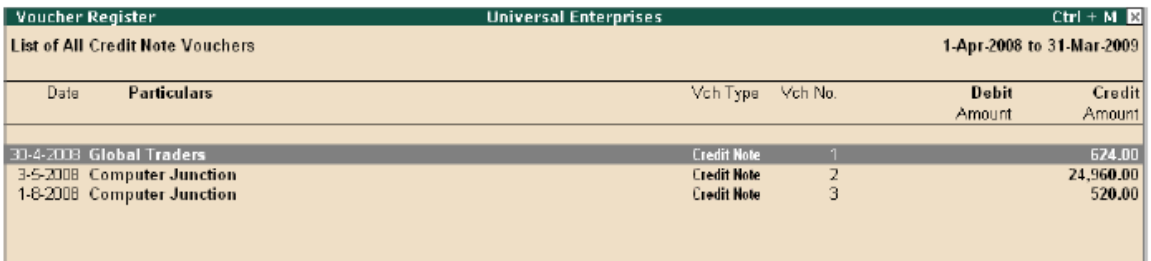

Credit Note Register

## **1.2.8 Day Book**

To generate **Day Book,** 

#### *Go to Gateway of Tally > Display > Day Book*

Specify the required period to view transactions entered for that particular day, week and year or for any specified period.

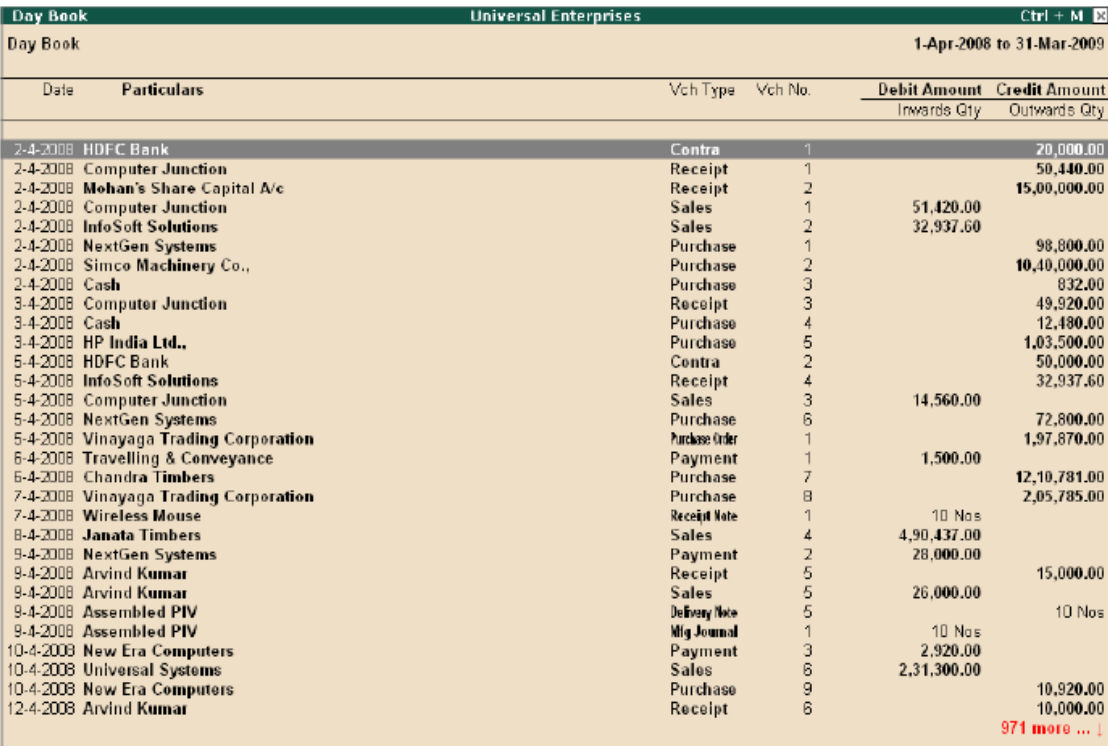

## **1.2.9 General Ledger**

## Day Book

As discussed earlier, you can define the Chart of Accounts i.e. - maintain groups, ledger masters etc., as required by your business and maintain detailed ledger system, for both Personal and Nominal Accounts.

## **1.3 Statements of Accounts**

Tally.ERP 9 provides you capability to generate, print, mail or upload various Financial Statements and reports viz., Balance Sheet, Profit & Loss A/c, Trial Balance, Cash Flow, Fund Flow, Receiva- bles, Payables & Stock Statements and so on.

## **1.3.1 Receivables and Payables Management**

Accounts Receivables are the amounts that you are to receive from the sundry debtors while Accounts Payables are the amounts you have to pay to sundry creditors. Tally.ERP 9 provides complete bill wise information of amounts receivable as well as payable, either on party wise, group wise or Billwise. This feature tracks bills, payments/receipts including advances on one-to- one basis.

To view **Outstandings:** 

Set **Maintain Bill-wise Details** to **Yes** in **F11: Accounting Features** 

Create a **Party** (Ledger A/c) under **Sundry Debtors / Sundry Creditors** group

Set **Maintain balances bill by bill** to **Yes** for the parties during ledger creation

 Go to **Gateway of Tally > Accounting Vouchers > Sales (F8) or Purchase (F9)** accordingly and enter the transaction by specifying a **Bill reference No**. along with due dates for the amount to be received or paid in the **Bill Allocations for** screen(you can also break up the amount into multiple reference numbers with different due dates)

#### To view **Receivables / Payables Reports**

#### *Go to Gateway of Tally > Display > Statement of Accounts > Outstandings > Receivables*

*(to view due to the company).* 

The report displays bill-by-bill outstanding for all the parties with the pending amount alongwith the due date.

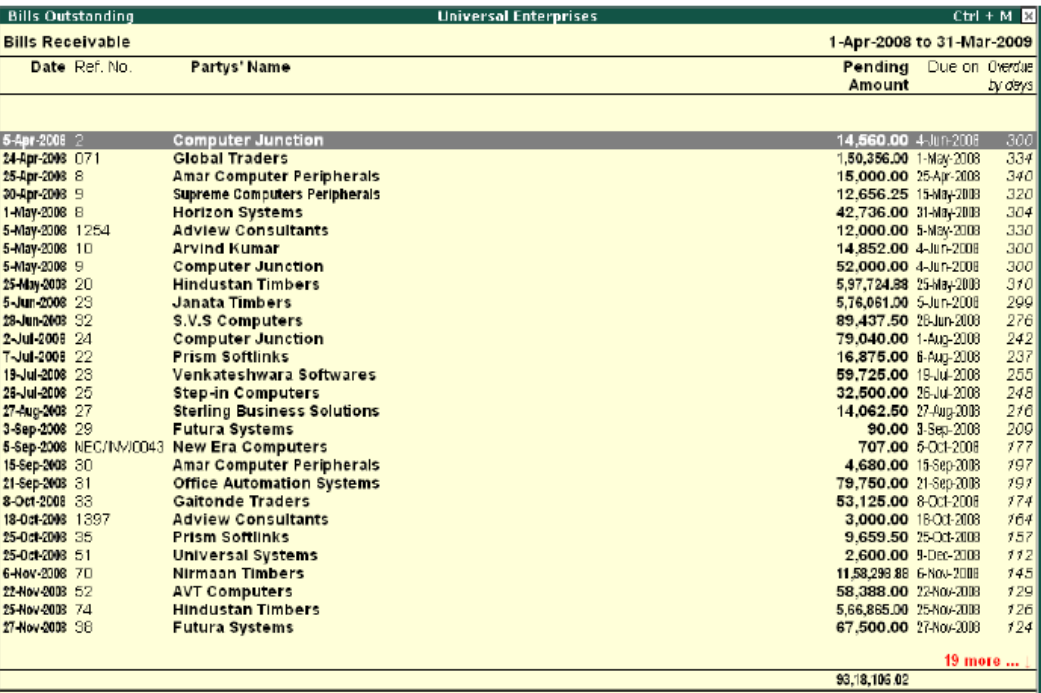

Bills Outstanding Report - Bills Receivables

*To view amounts payable by your company, select Payables in the Out- standings menu. You can also toggle between Payables or Receivables reports, by clicking F4.*  To view **individual Party wise outstanding,** 

Select **Ledger** in the **Outstandings** menu,

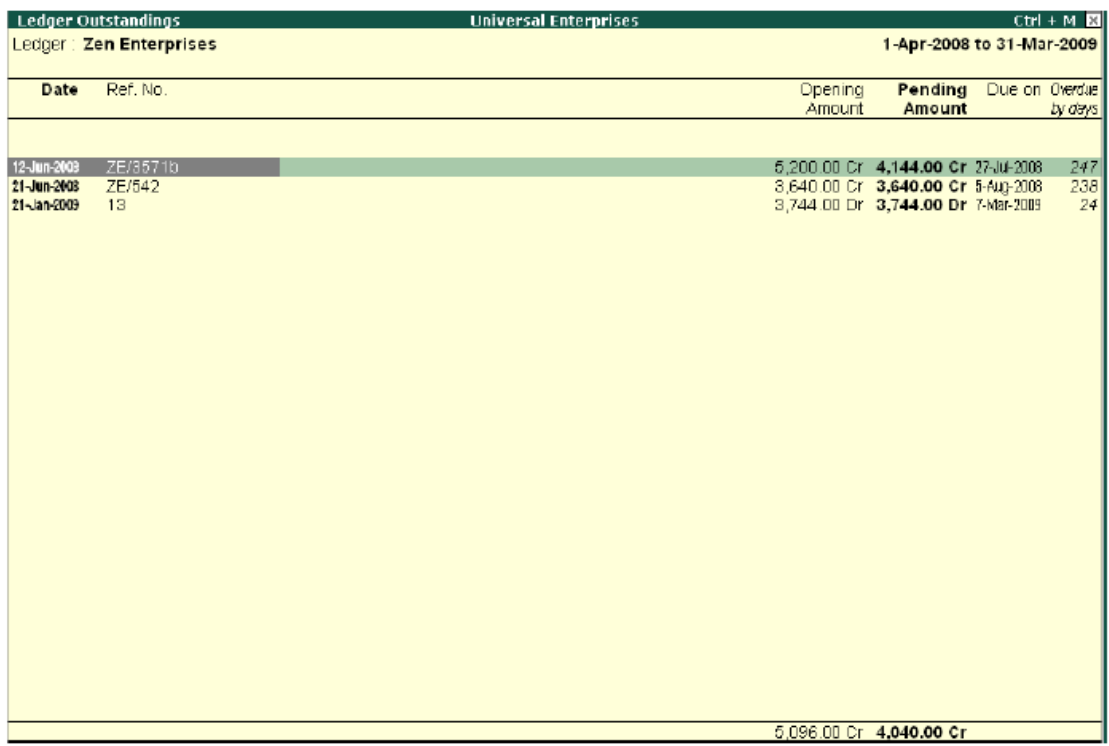

Ledger Outstandings Report

You will get a report displaying bill-by-bill details of all outstandings for the concerned party along with the total outstanding amount. You can also view details of cleared bills, by using the options in the button bars.

#### To View **Group Outstanding Reports:**

 Select **Group** in the **Outstandings** menu and then select the specific **group** or **sub group.** 

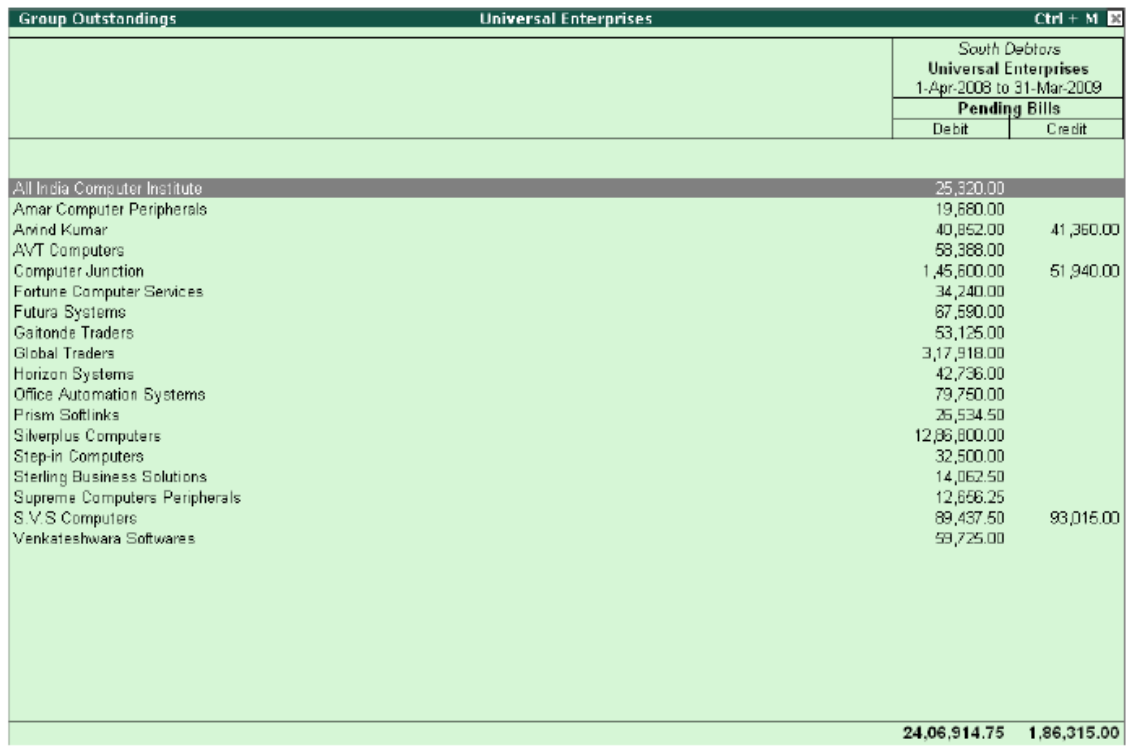

Group Outstandings Report

You can also view **Ageing Analysis** of Oustandings, by defining various ranges of periods and view outstanding across the specified time slabs. **For eg.,** you can specify 0 to 30 days, 30 to 45 days and 45 to 75 days and so on.

#### To View **Ageing Analysis Report**

*Go to Gateway of Tally > Display >Outstandings >Receivables or Payables*  Select **F6 (Age wise)** 

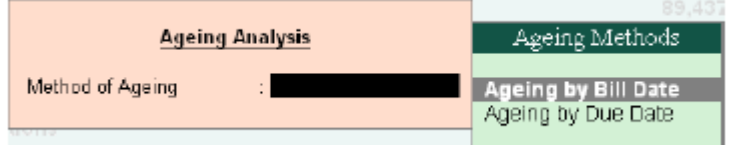

Figure 1.15 Ageing Methods

Specify **Ageing Methods** and the **Periods** 

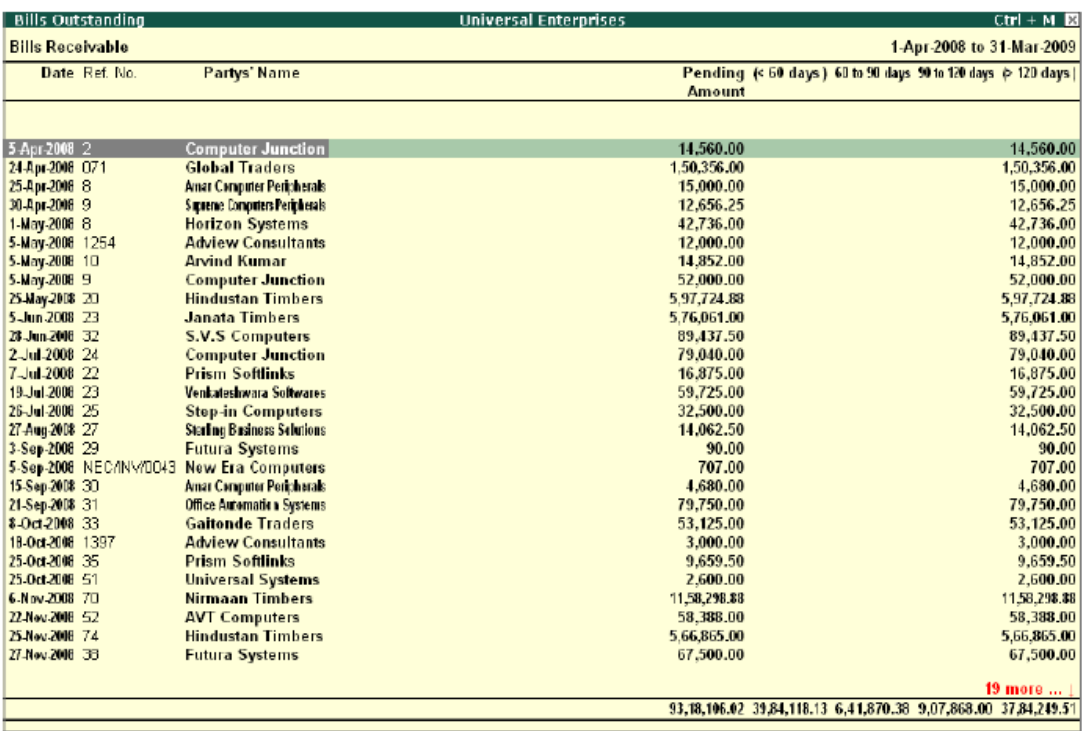

Ageing Analysis Report

You may also view the **Ageing Analysis** report by **due date** or by **bill date.** 

#### **1.3.2 Group Summaries**

The group summary statement shows the closing balances of the accounts of a selected group for a specified period up to the current date. The default view is that of sub-groups within a group.

## To view **Group Summary**,

## *Go to Gateway of Tally > Display > Account Books > Group Summary*

□ Select a **Group** (Sundry Debtors / Sundry Creditors or any other group or you may select

## **Primary** to display summary for all the groups)

Press **Alt+F1** for detailed view

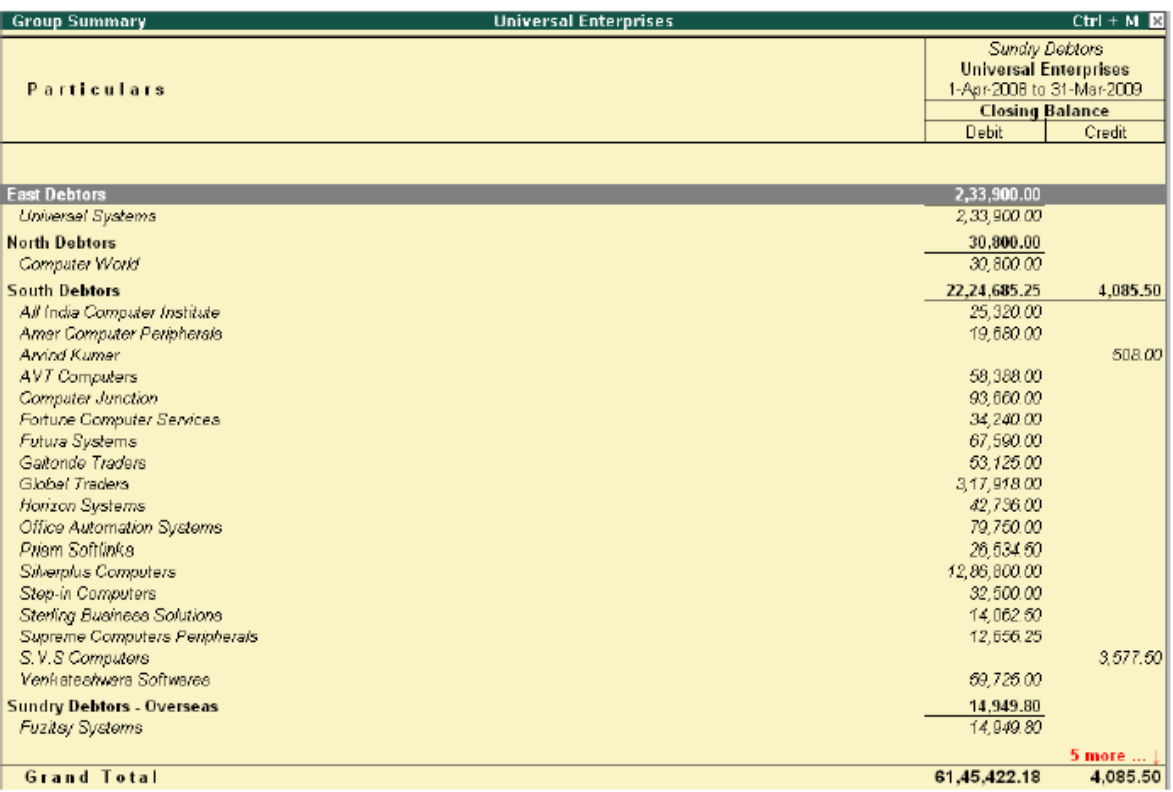

Group Summary

## **1.3.3 Columnar Reports**

Tally.ERP 9 provides columnar reports for transactions of Sales, Purchase and Journal as well as specific Ledgers and Cash / Bank Books.

#### To view **Columnar Reports**,

## *Go to Gateway of Tally > Display > Account Books*

Select a register **(Sales/Purchase/Journal)**.

Drill down to the **List of Vouchers** 

 Press **F5** to view columnar reports as shown in the figure below (This is an option to choose the ledger accounts or configure the columns to contain the required information)

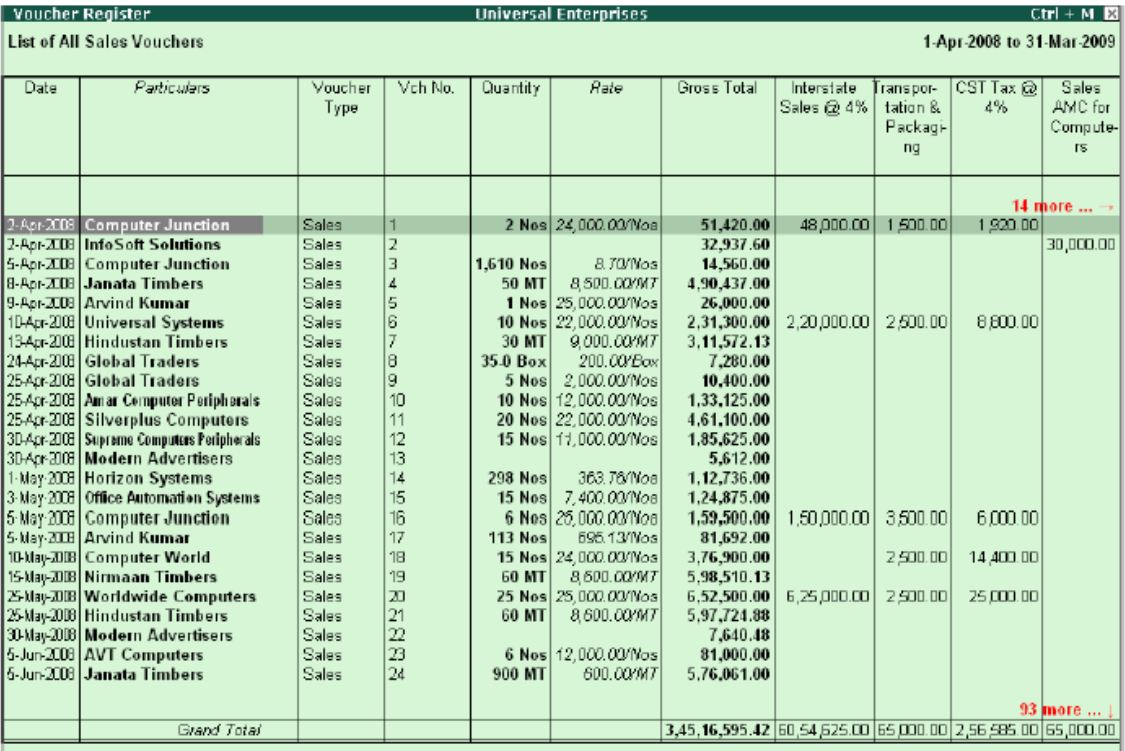

#### Columnar Sales Register

Different type of reports can be generated for each of the primary statement/ report generated in Tally.ERP 9. It is to be noted that Tally.ERP 9 provides the columnar comparison of data for different periods and budgets only for the Group Summary.

## **1.4 Credit Limits**

Tally.ERP 9 provides you with the feature to set threshold limits for the trading transactions with your Sundry Debtors. On setting the Credit Limits, transactions beyond the specified limit are restricted. This feature is very significant in reducing potential bad debts. To activate **Credit limits**,

#### Set **Maintain Budgets & Controls** to **Yes** in **F11: Accounting Features**  To set **Credit limits**,

## *Go to Gateway of Tally > Accounts Info. > Ledgers >Credit Limits,*

- Select the required **Group**.
- Specify the **Credit limit** for each ledger account and the applicable credit period

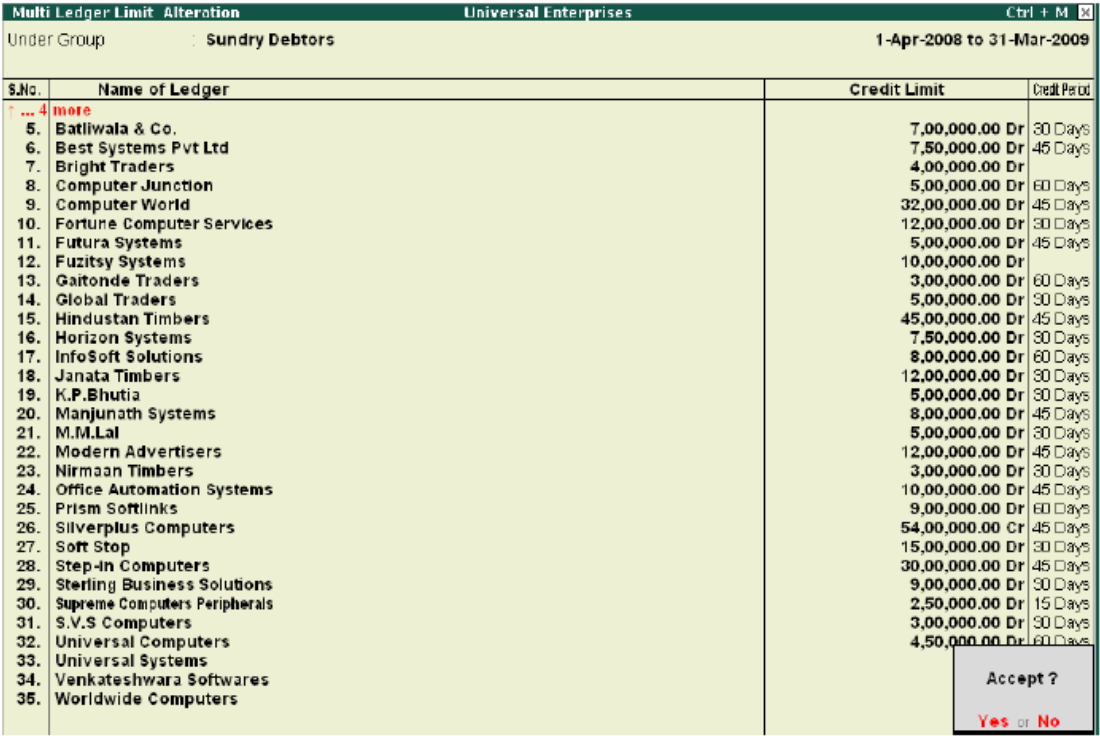

Credit Limits for Ledger Accounts *You can also define the Credit Limits for individual ledger accounts at the time of creation /Alteration, in the Ledger Master screen.* 

# **1.5 Bank Reconciliation**

Tally.ERP 9 provides you the facility to reconcile the transactions of your Bank Book with the Bank Statement and instantly displays the Balance at Bank and as per the Bank Book, this facility sig- nificantly helps in planning your payouts. The reconciliation of bank transaction using the reconcile feature is very simple and easy to use, by simply entering the date of debit / credit of a particular transaction in the Bank.

To view **Bank Reconciliation Statement:** 

#### *Go to Gateway of Tally > Display > Account Books > Cash/Bank Book*

 Select the required **Bank Account** and press **Enter** on the required month (or **F2** and specify the required period from which you want to reconcile your bank accounts)

#### Press **F5: Reconcile**

 **Enter** the **date of clearing** (date on which the transaction is being debited / credited) from the Bank Statement.

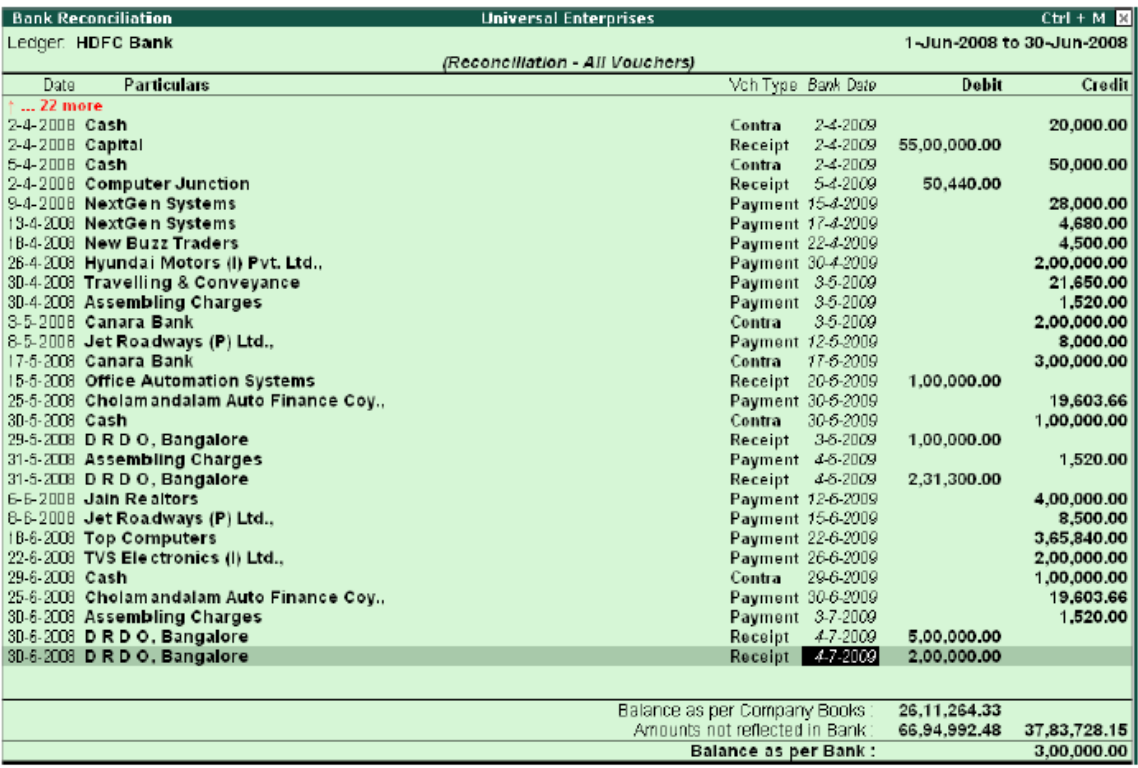

Bank Reconciliation Report

After reconciliation, you may also toggle to other reports, by pressing the relevant buttons from the Button Bar.

*You may also specify the effective date of reconciliation in the Bank Ledger Master to predefine the date of reconciliation for transaction starting from where you want to reconcile.* 

# **1.6 Flexible Reporting**

Tally.ERP 9 can be used to generate financial reports, accounting reports, inventory reports, statutory reports and management control reports.

## **1.6.1 Bird's eye View/ Drill Down Display:**

Tally.ERP 9's unique features provide you with the required information at a glance. For example- Ratio Analysis and Statistics provide you with wealth of information for decision making in a single screen.

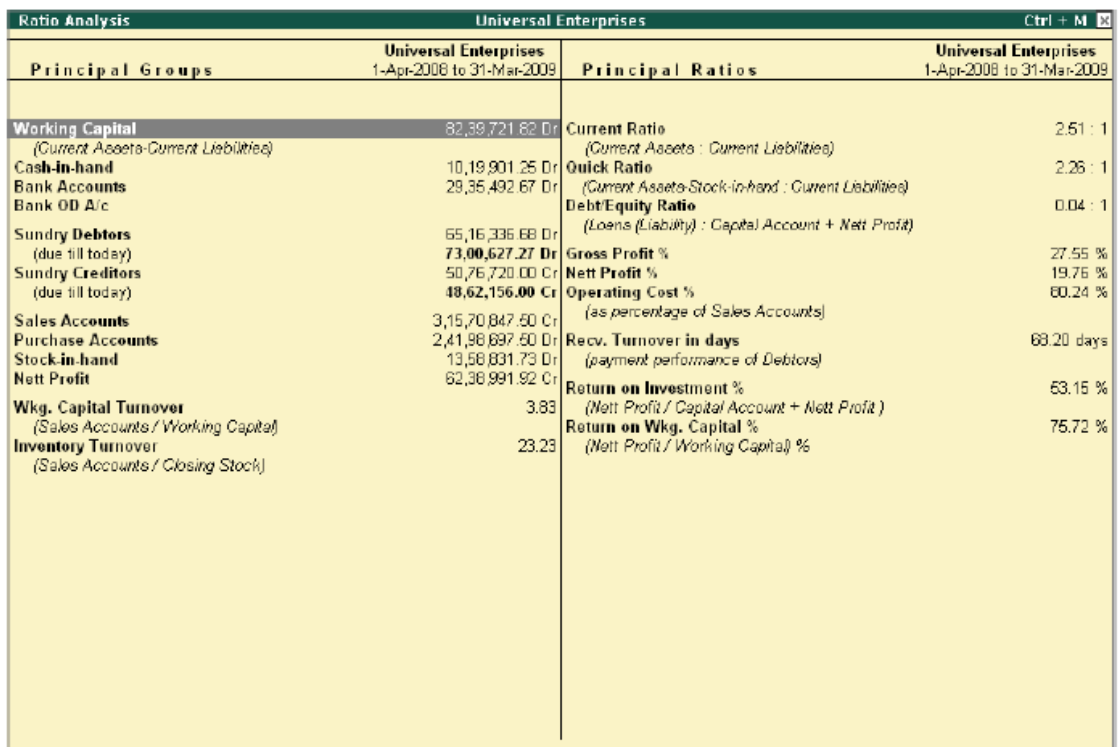

Ratio Analysis

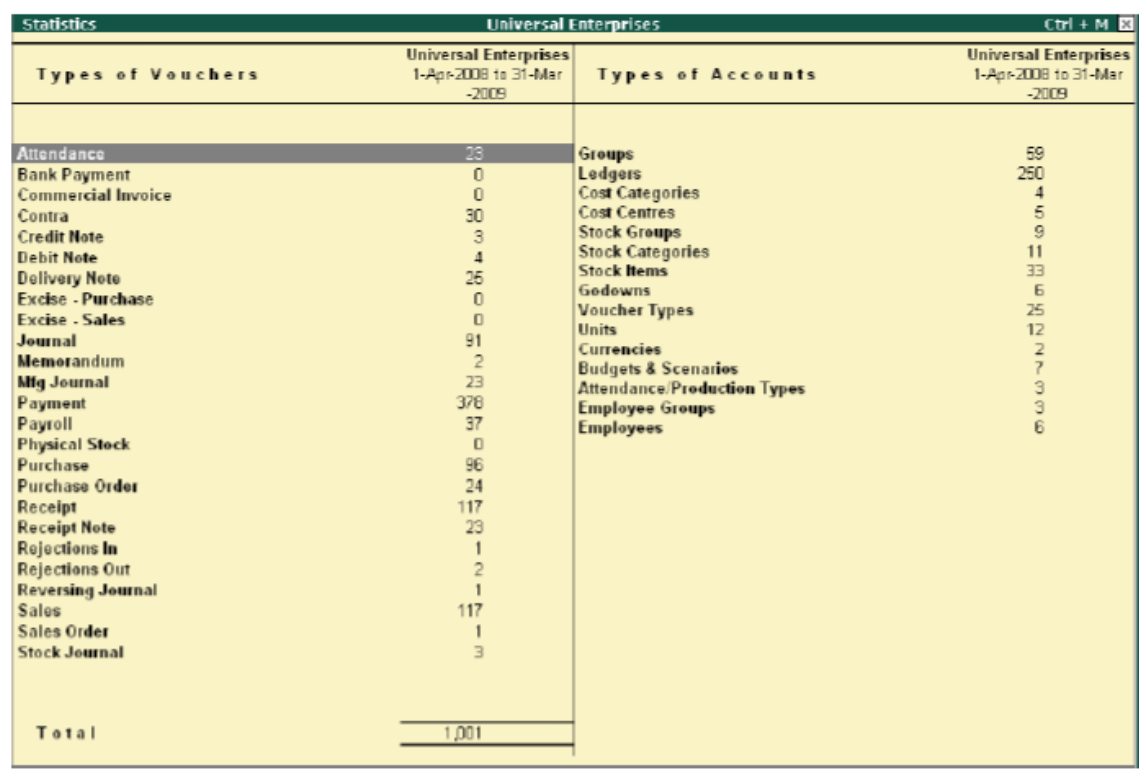

The **Statistics** showing list of masters and vouchers will appear as shown :

#### **Statistics**

#### **1.6.2 Drill Down Display**

Tally.ERP 9 allows you to drill down from any report to its various lower levels till the voucher level. For e.g. you can view a Balance Sheet report and select a required group from it and drill down to the voucher level. Any changes made by you in the voucher (i.e. if allowed by current security levels), are reflected real time at all levels.

#### **1.6.3 Date based Reporting**

In Tally.ERP 9, you can generate reports by selecting a particular date or a date range. You can also compare reports of two selected periods, months or financial years. Reports in Tally.ERP 9 are generated based on the transaction date and not on the date of actual entry thereby ensuring accurate representation of information. Tally.ERP 9's unique and simple approach to reconcile bank statements is based on date of transaction and realisation.

## **1.6.4 Voucher and Cheque Printing**

Tally.ERP 9 provides you with a facility to print all types of vouchers. You can print a voucher on save or you can print it later. It is also possible to print formal receipts and cheques. The real benefit for a user is that you issue cheques to parties only after accounting the payment transac- tions

To activate **Cheque printing**,

*Go to Gateway of Tally > F11: Features > F1: Accounting Features* 

Set **Enable Cheque Printing** to **Yes** 

## Enable **Set/Alter Cheque Printing Configuration** to **Yes**

 **Enter** the **Company Name on the Cheque** (if cheque is not preprinted with Company Name)

**Enter** the **Bank Name** (as created in the Ledgers)

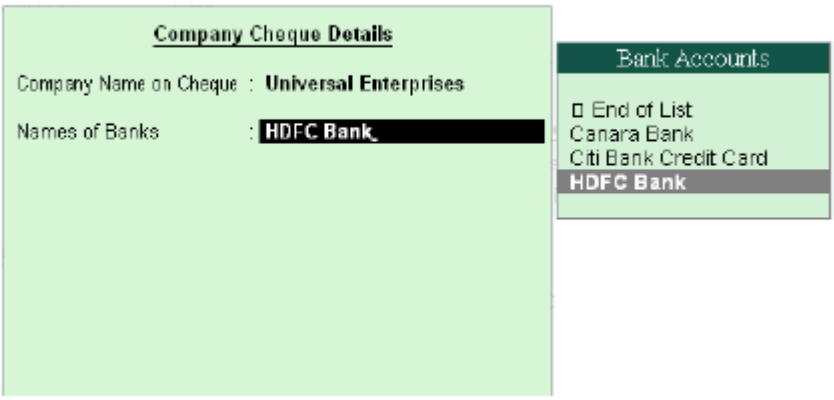

#### Company Cheque Details Screen **Enter** the **Cheque Dimensions**

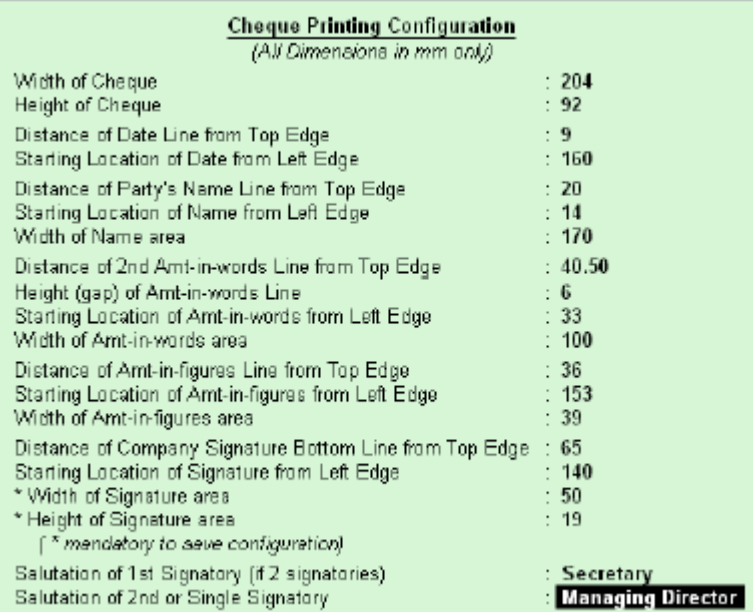

Cheque Printing Configuration Screen

Tally.ERP 9 allows you the flexibility to specify the payee's name other than the ledger account under which the payment is accounted. Once the voucher is saved, Tally.ERP 9 prompts you to print the cheque.